# **Zoomマニュアル 画面の共有** 作成:2022/06/15 **1**

#### **■画面共有とは**

- 自分の PC に表示されている画面を、参加者の画面に表示する機能です。
- ファイルの共有には、チャット機能を使用します。 ※別マニュアル参照
- **■画面共有の種類**
	- 選択画面は、2つのタブに分割されています。

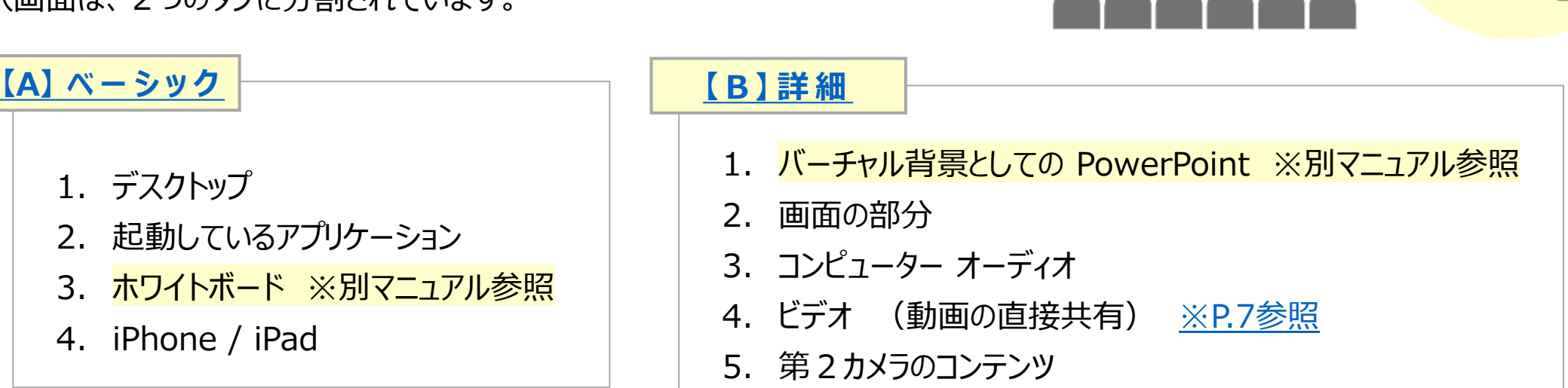

#### **■音声とビデオのオプション**

● 該当する際にチェックします。 <u>[※P7参照](#page-6-0)</u> マンクリング マングリング <mark>PC の負荷軽減のため、共有しないアプリは閉じてください</mark>

# **■画面共有の開始方法**

- 1. 【**画面の共有**】 をクリック
- 2. 詳細メニューの場合、【**詳細**】 タブをクリック
- 3. 目的のタイルとオプションを**選択**

 $\bullet$ 

4. 【**共有**】 をクリック

D Zoom Enthront

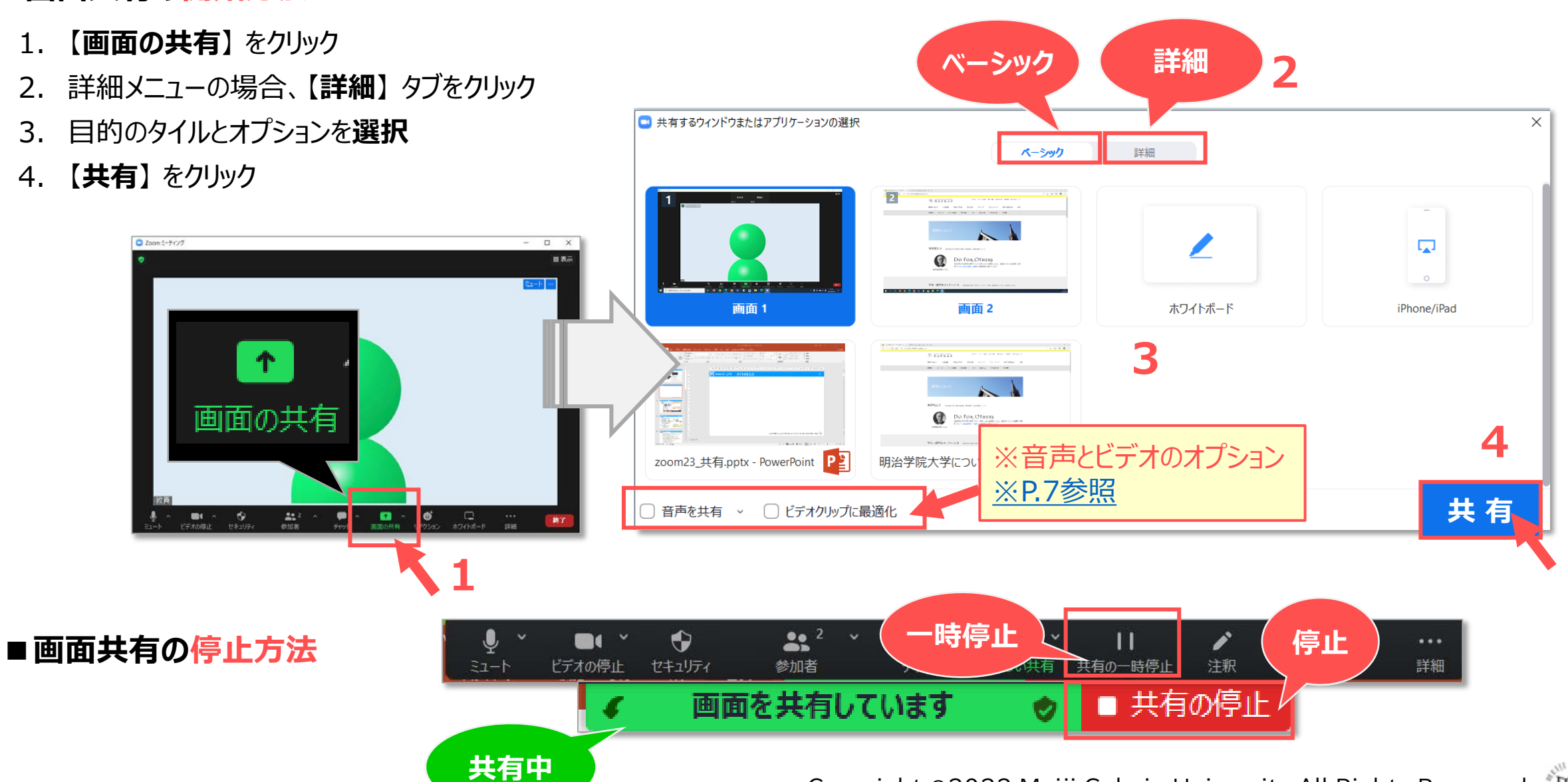

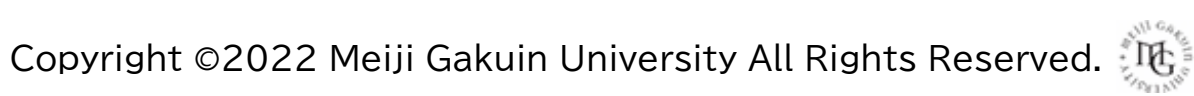

# <span id="page-2-0"></span>**Zoomマニュアル 画面の共有 3**

**【A】 共有するウインドウまたはアプリケーションの選択:ベーシック**

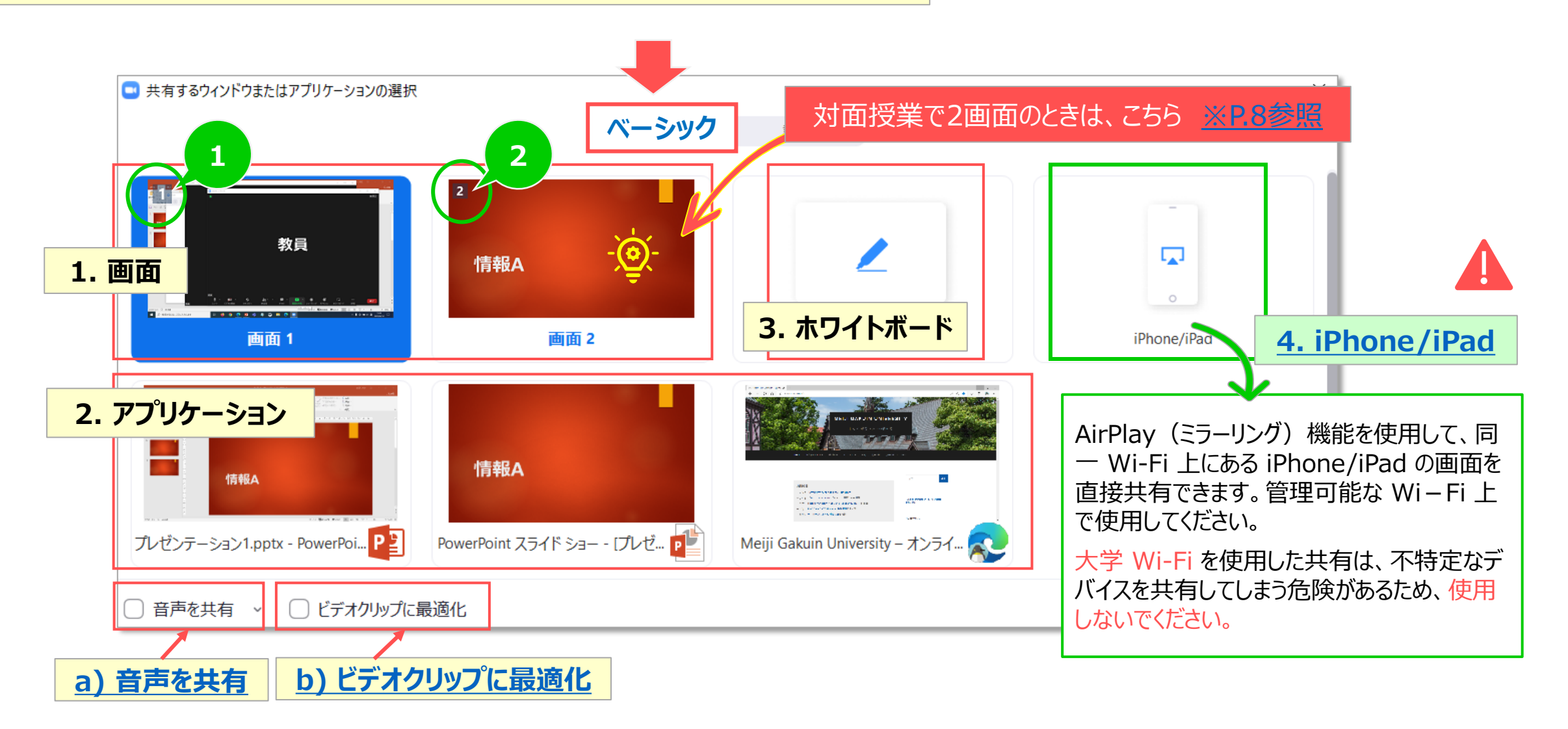

#### **A-1. 画 面**

- 自分のPCに表示されている画面をすべて共有します。
- タスクバーや、一時的に開いたフォルダーなども共有されるので、注意が必要です。
- 共有しているデスクトップに、緑の枠が表示されます。
- デュアルモニターでは、1と2が表示されます。 授業では、【**画面2**】 を推奨 [P.8参照](#page-7-0)

### **A-2. アプリケーション**

- 開いているアプリケーションのみを共有します。余分な情報が共有されないため安心です。
- 自分の画面では縮小していても、参加者には、フルサイズの画面で共有されます。
- 共有したままアプリケーションを閉じると、参加者の画面は、最後の画面が表示された状態で停止します。
- 終了時には、共有を停止してからアプリケーションを閉じてください。
- 動画のアプリケーションを選択する時は、【**ビデオ**】(動画の直接共有[\)※P.6参照](#page-5-0) をおすすめします。

#### **A-3. ホワイトボード** ※別マニュアル【ホワイトボード(クラシック)の共有】参照

- 矢印や図形など、用意されたツールで直感的に書き込みができ、テキスト入力も簡単です。
- ミーティング開始前に用意しておくこともできます。

# <span id="page-4-0"></span>**Zoomマニュアル 画面の共有 5**

#### **【B】 共有するウインドウまたはアプリケーションの選択:詳細**

#### **B-1. バーチャル背景としての PowerPoint**

• PowerPointをバーチャル背景として表示し、手前に自分のビデオを重ねて配置します ※別マニュアル参照

- **B-2. 画面の部分**
	- 四角形の枠を作成して画面の一部を共有します
- **B-3. コンピューター オーディオ**
	- コンピューターの音源だけを共有します

#### **B-4. 第2カメラのコンテンツ**

- 書画カメラなどの映像を共有します
- ミーティング機能でビデオで書画カメラを選択することもできますが、 共有機能で書画カメラを選択する方が、自動的に全画面になり、 ビデオレイアウトを選択することもないため、簡単に配信できます。

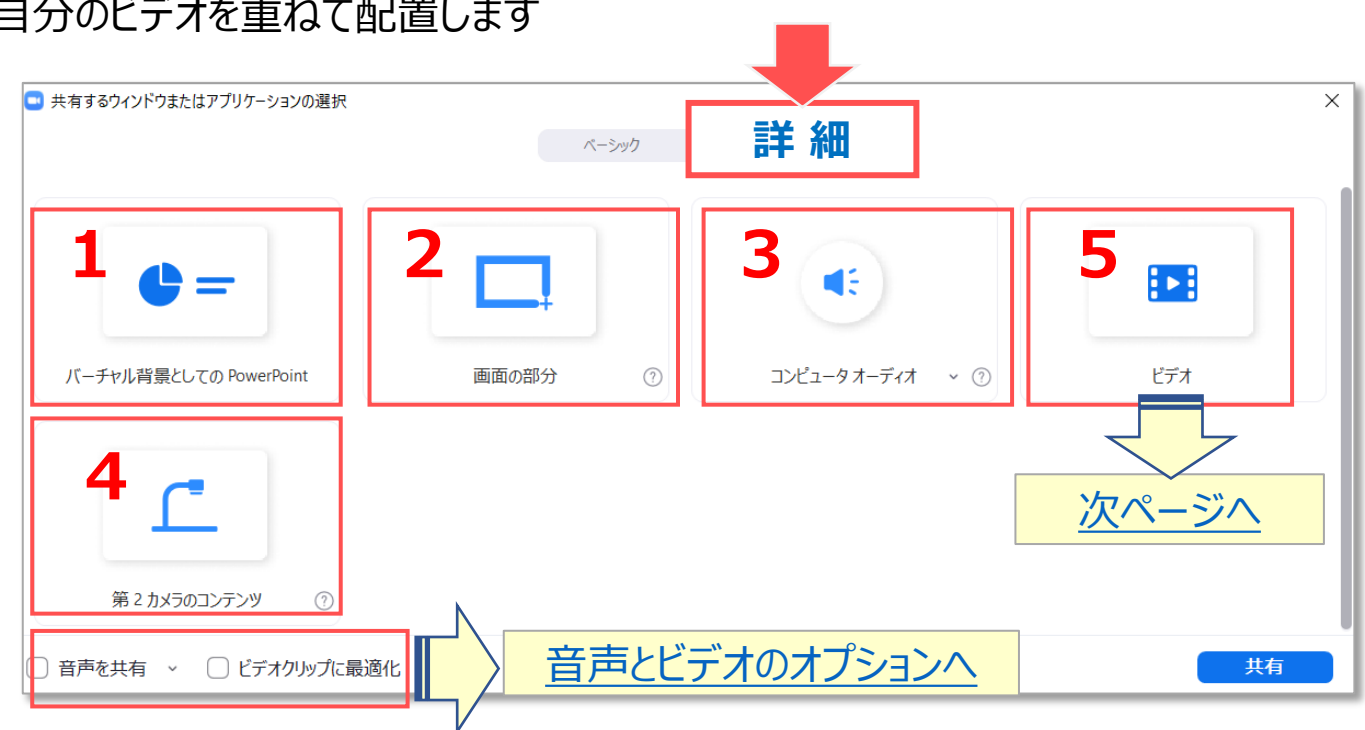

# <span id="page-5-0"></span>**B-5. ビデオ(動画の直接共有)**

- PC 上にある動画を直接共有します。
- アプリケーションで再生した動画を共有するよりも、ネットワークの負荷が少なく、 スムースな動画が配信されます。

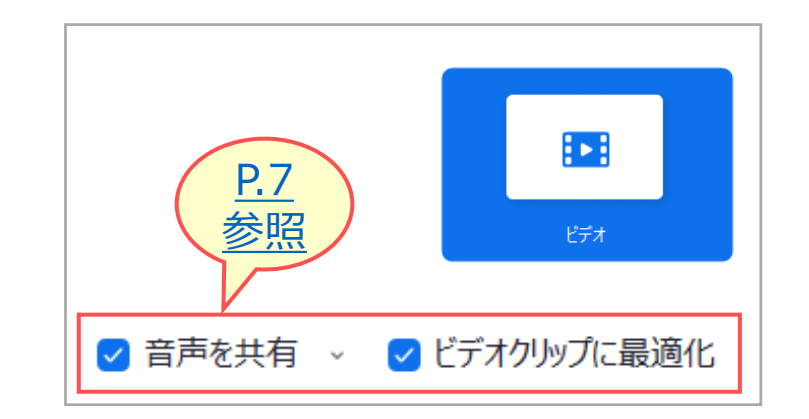

- ① 共有する動画を選択し、【**開く**】 をクリック
- ② 【**×**】(閉じる)をクリックすると、動画の共有も停止します

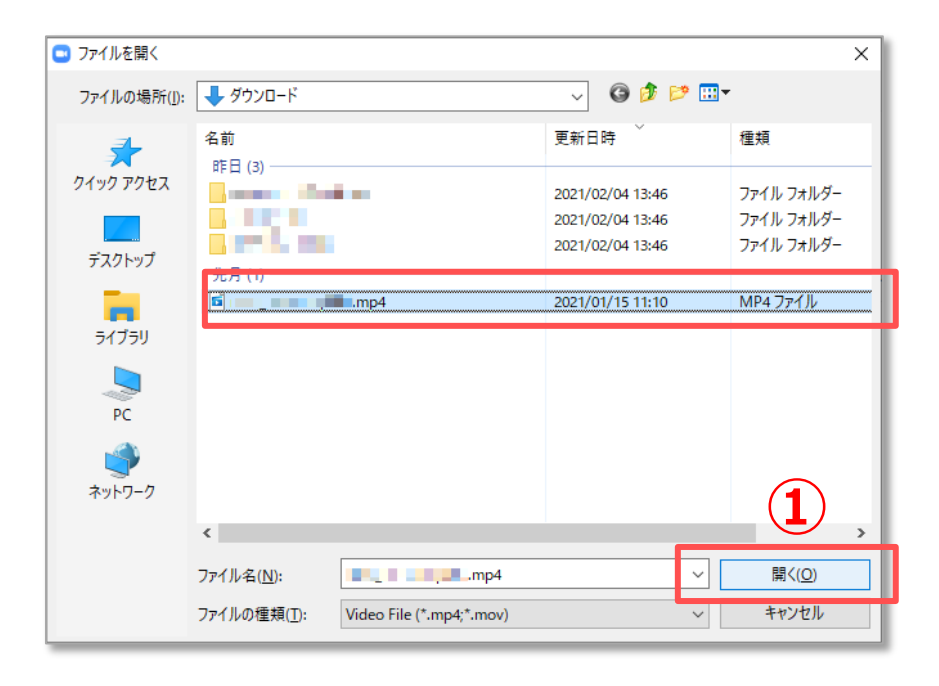

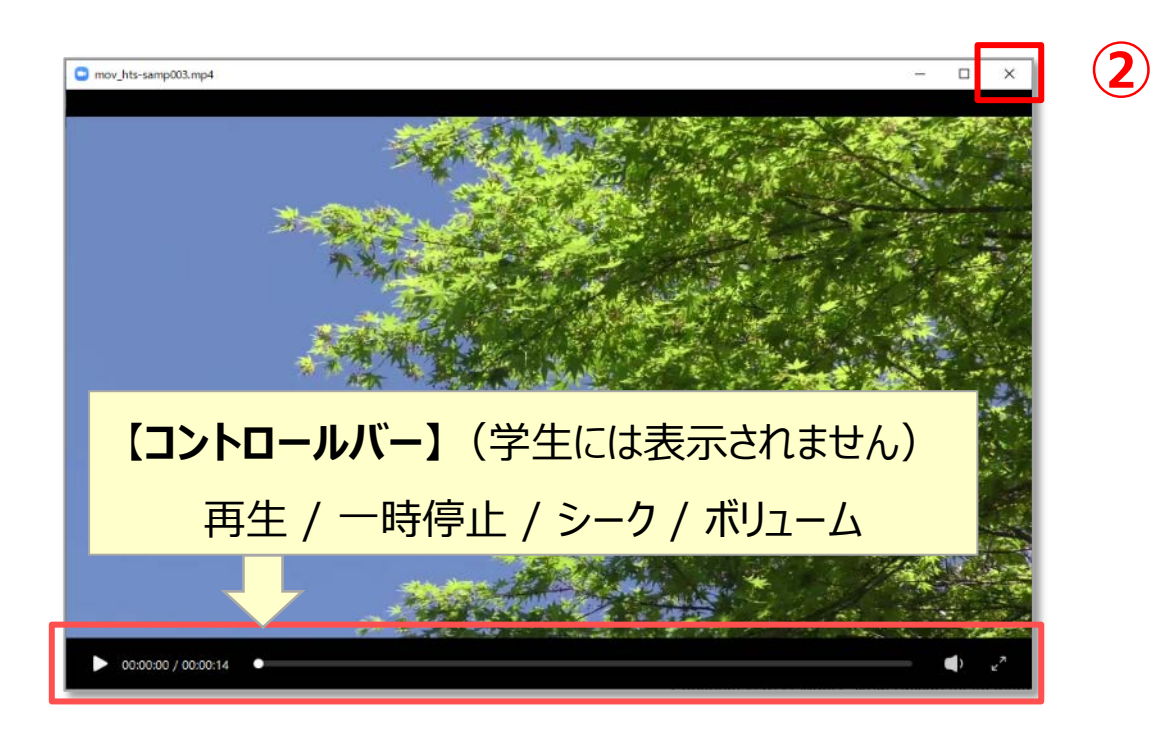

## <span id="page-6-0"></span>**■音声とビデオのオプション**

- 【A】 【B】 共通
- 使用する時のみチェックしてください。
- 該当しない場合、不具合が生じる場合があります。

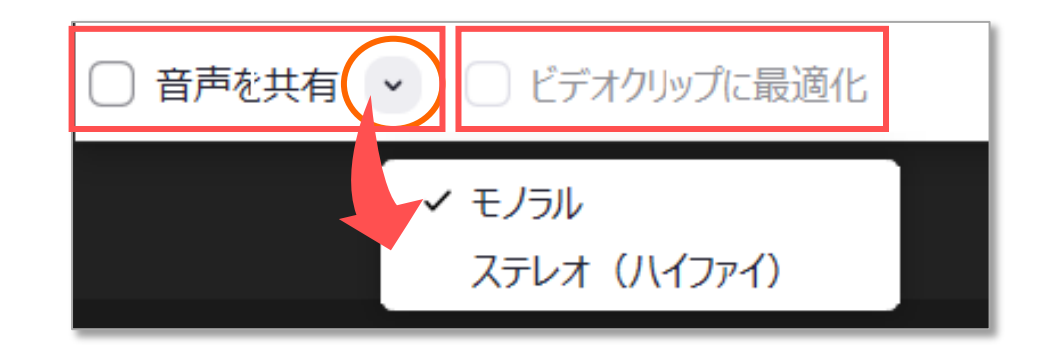

# **a) 音声を共有**

- 動画再生や音声付きの PowerPoint などで、**PC の音声を共有する時にチェック**します。
- マイクの音声のみの場合にチェックすると、PC からのノイズが配信される場合があります。
- 右側の【v】から、音源(モノラル / ステレオ)が選択できます。

## **b) ビデオクリップに最適化**

- 解像度を低く抑えるため、ゲスト側での再生がスムーズになります。
- 解像度が低いため、文字などはぼんやりと表示されます。
- 動画に別のウィンドウが重なっていると、参加者の画面に別のウィンドウ部分が黒く表示されるので注意してください。

#### <span id="page-7-0"></span>**対面授業(デュアルモニター)で PowerPoint スライドショーを使用するときの選択**

• 教室の PC がプロジェクター等に接続されている場合は、デュアルモニターです。

**画面の共有**

• 教室とオンラインの学生が、同じ画面を視聴するため、**【画面2】 を選択**します。

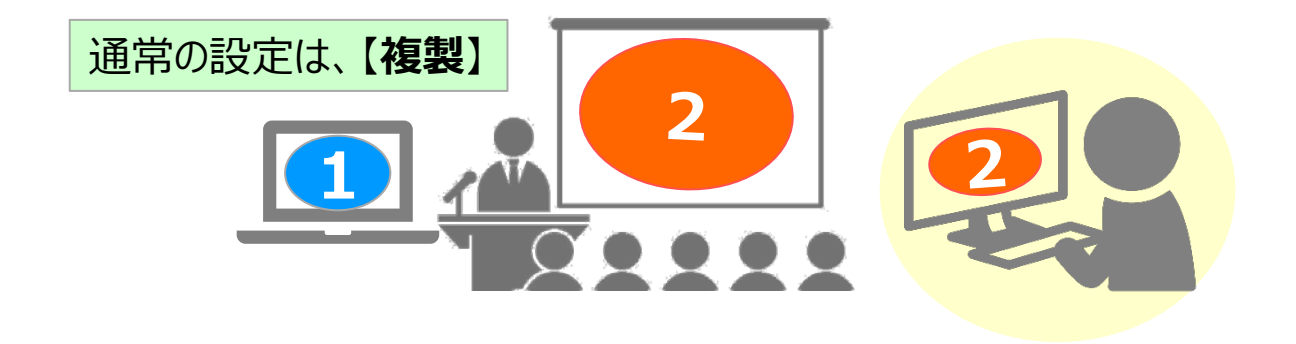

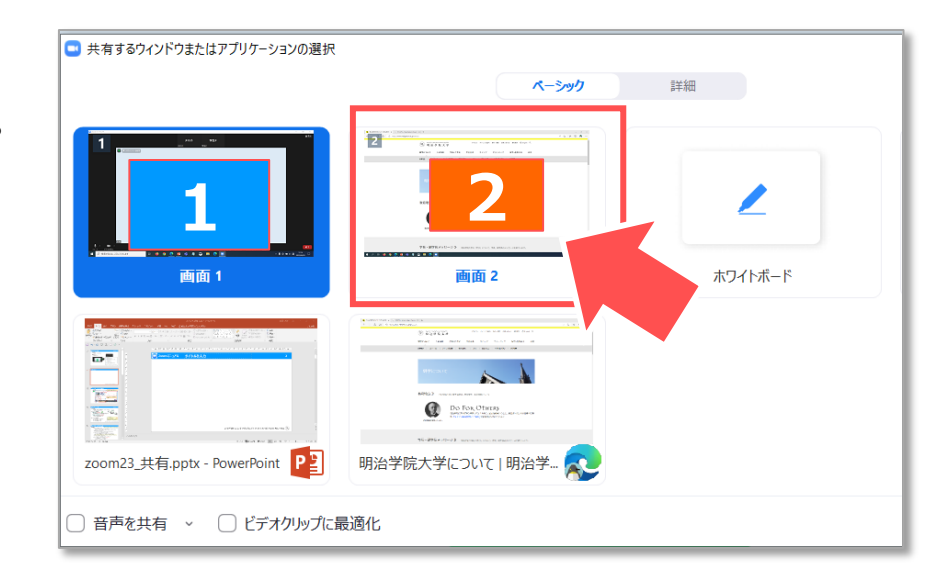

#### ■ PowerPoint の発表者ツールの使用について

●使用しない場合 【**スライドショー**】 タブから、 【**発表者ツールを使用する**】 のチェックを外してください。

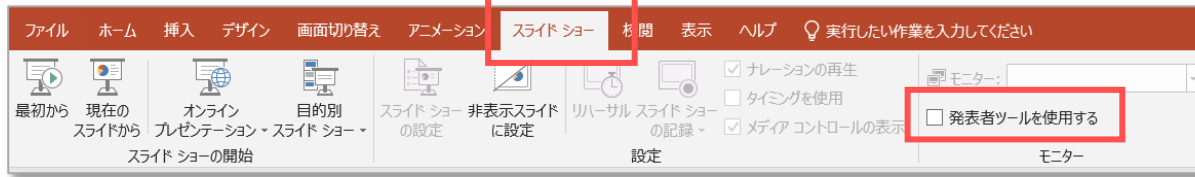

●使用する場合 第2画面の設定を、【**拡張**】 にしてください。 ※設定の詳細は、別マニュアルを参照